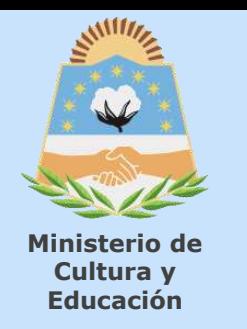

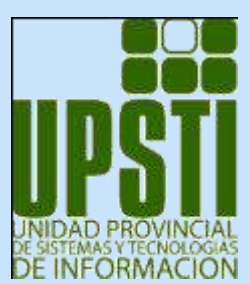

# **SiDGEP** Sistema de Gestión Educativa Provincial Formosa

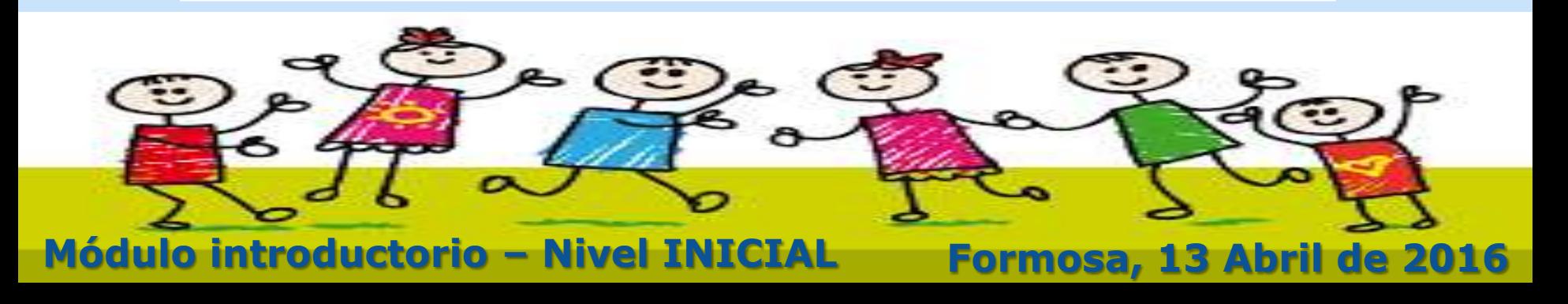

# **II BLENVENLDOS II**

**El propósito del sistema es informatizar la gestión escolar, con fines estadísticos, pedagógicos y administrativos.** 

# **Características del sistema**

**Identificación inequívoca y seguimiento del itinerario escolar**

**Generación y utilización de indicadores estadísticos para respaldar acciones oportunas.**

**La facilitación de procesos administrativos posibilitando más atención directa a los estudiantes.**

**Disponer de datos más precisos**

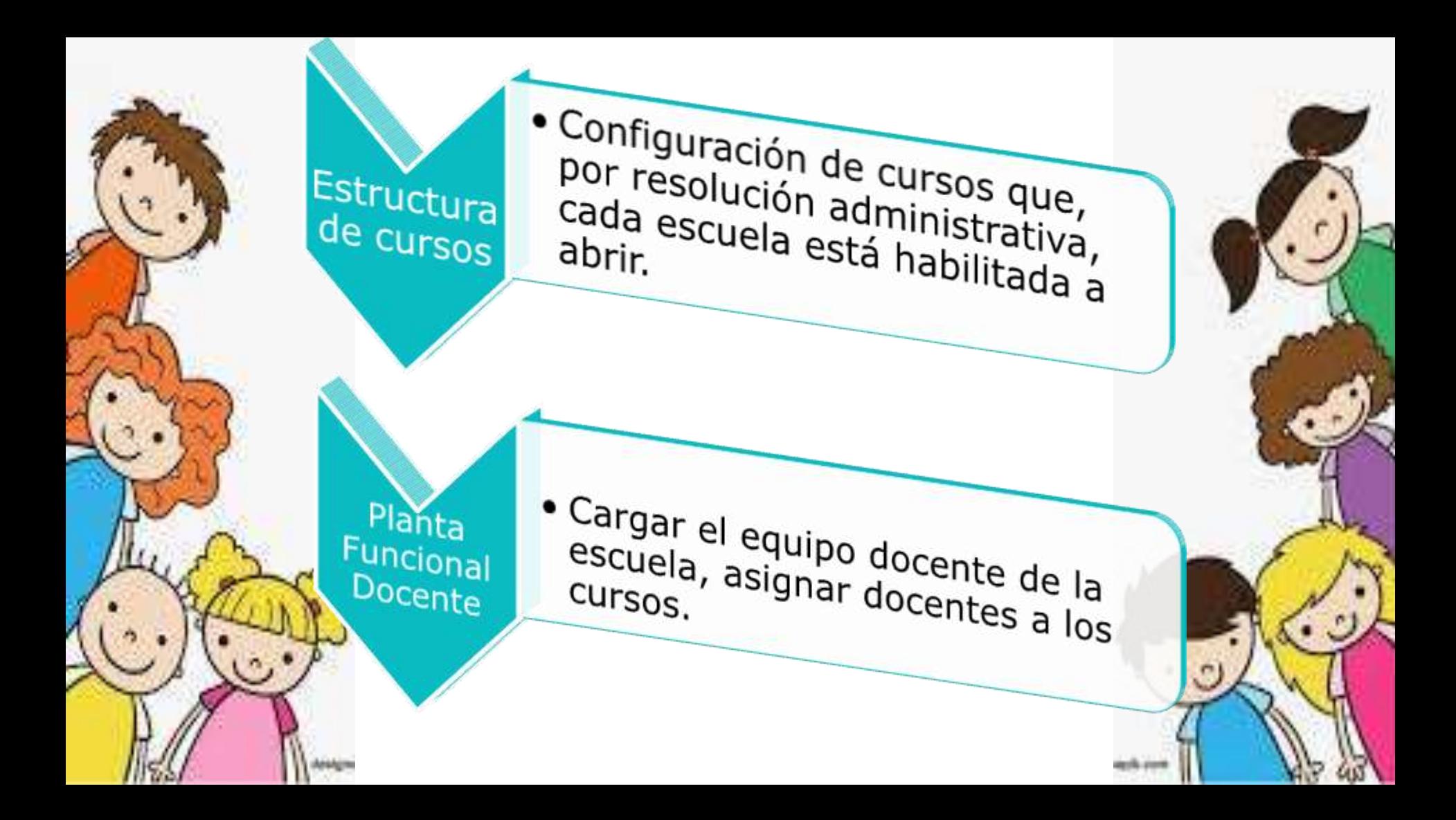

# Cursos

· Realizar distintas acciones relacionadas con la información de un curso, a lo largo de todo el año

- · Dar de alta los cursos que se van a
- · Pre-inscribir a los alumnos a un
- · Abrir o cerrar la inscripción
- 
- · Asignar las áreas pedagógicas y docentes a un curso
- · Consignar la condición final de los alumnos al momento del cierre de
	-

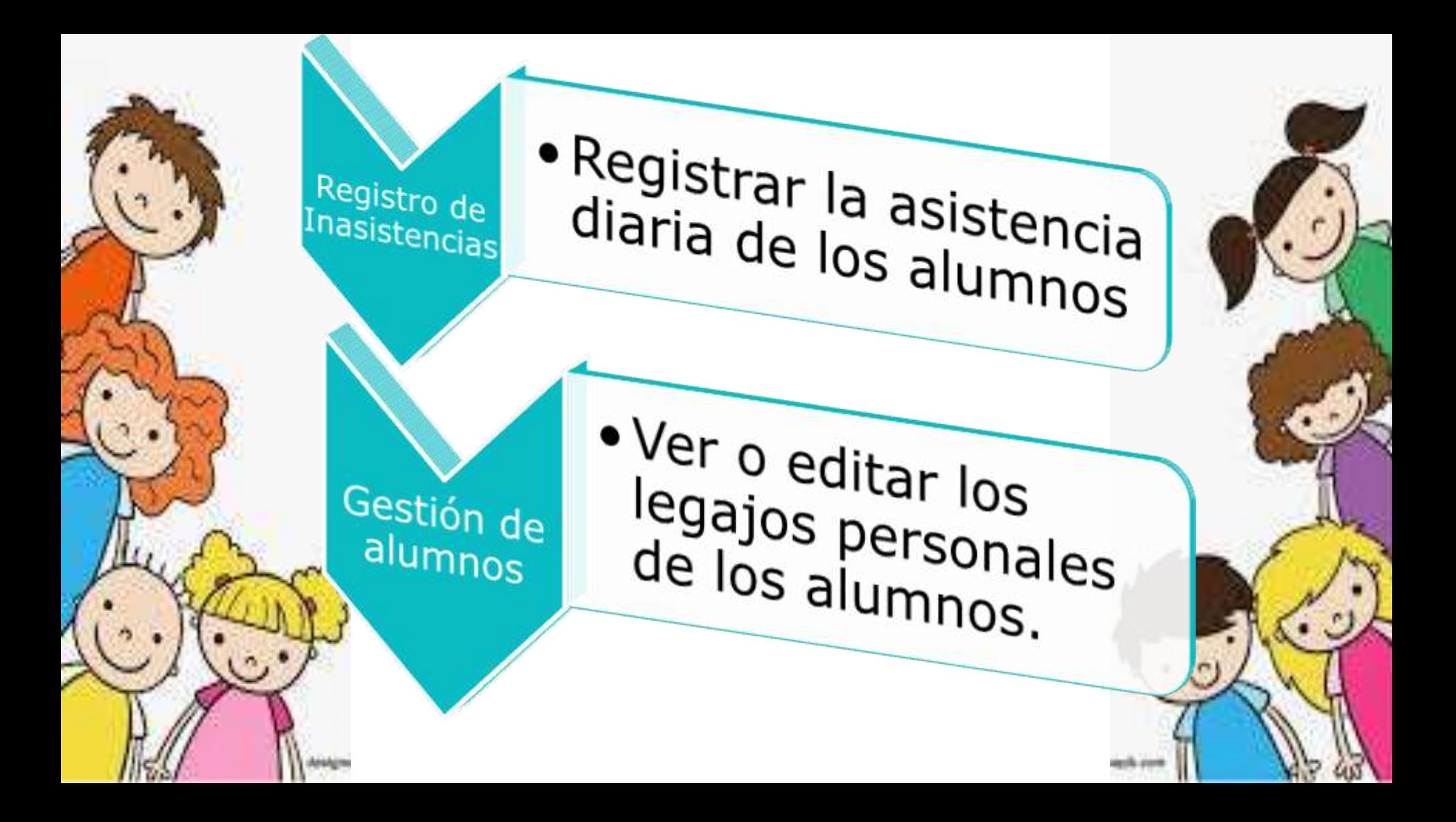

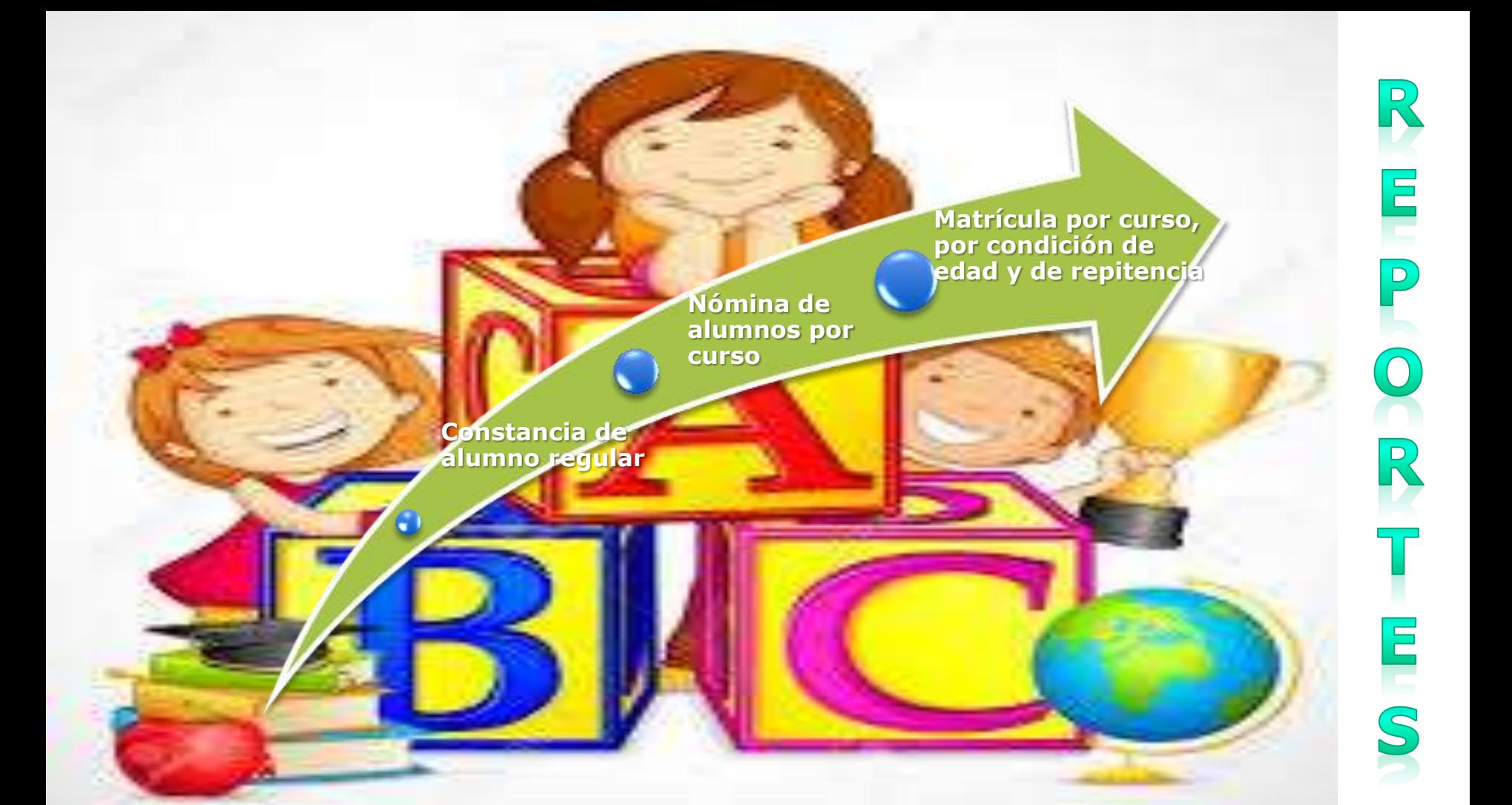

# **Paso a paso para la carga**

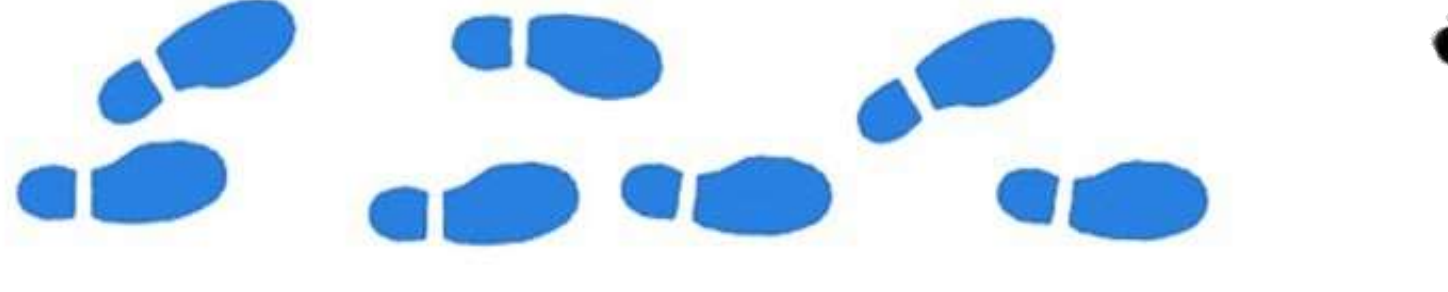

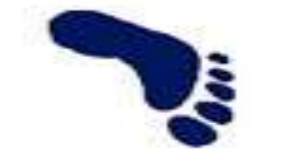

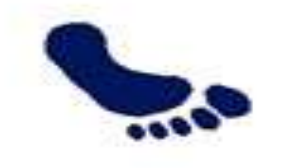

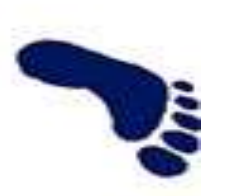

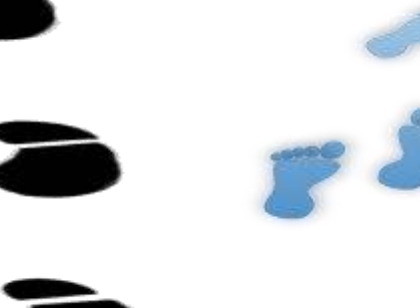

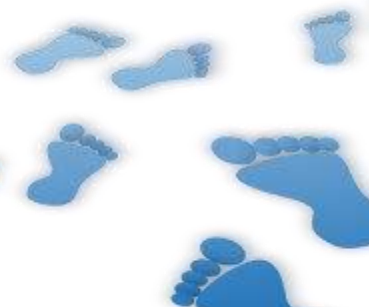

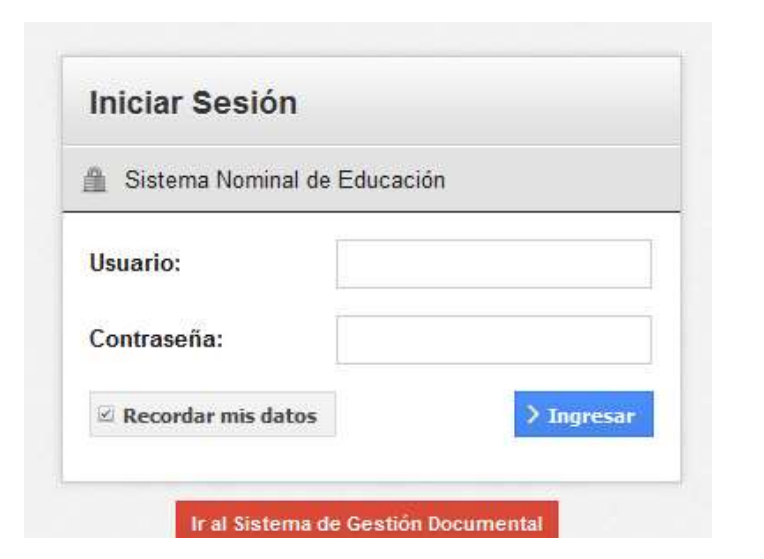

# https://syseducacion.formosa.gob.ar/

• Es importante recordar que el sistema almacena información de los estudiantes y docentes, protegida por la Ley 25.326, de Protección de Datos Personales.

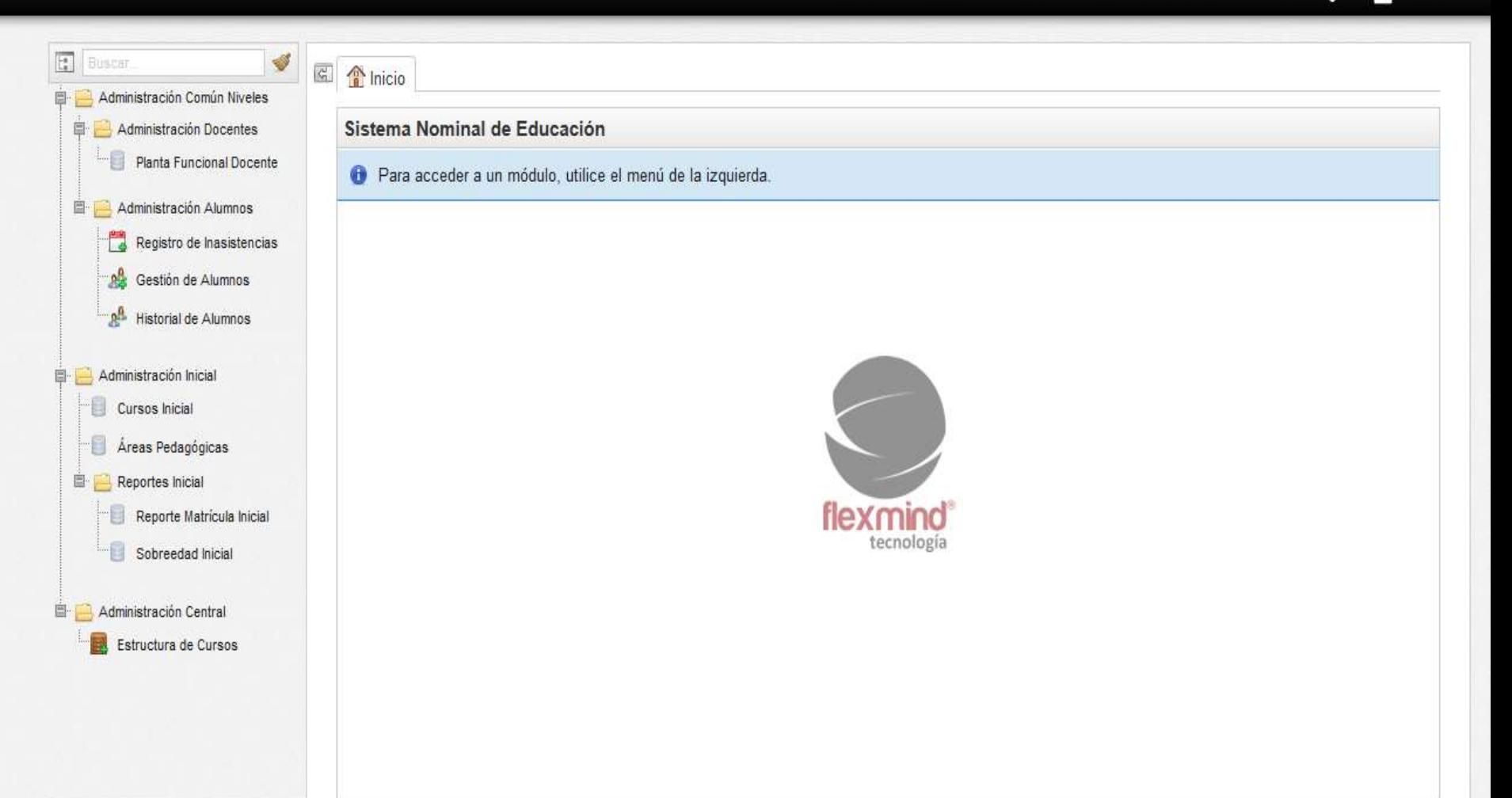

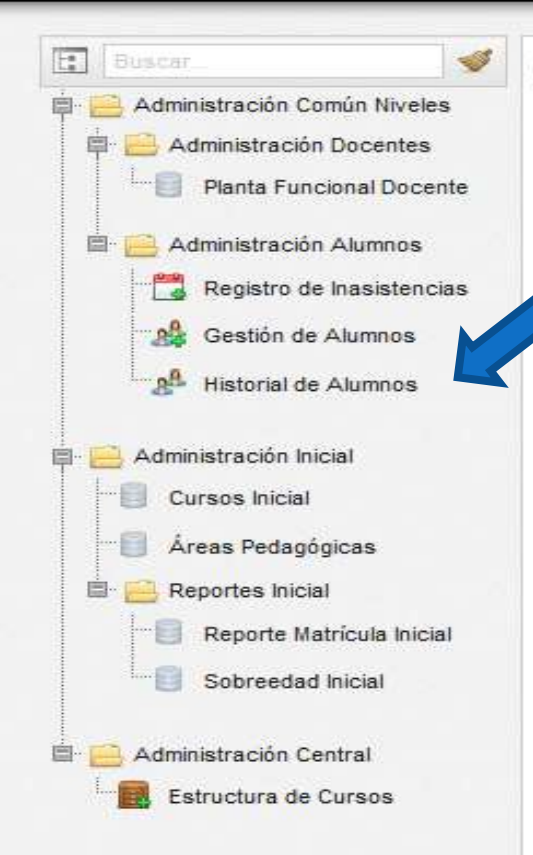

Los módulos del sistema se organizan en de Educación da ser muestran en un menú a la **"izquierda de la pantalla.** 

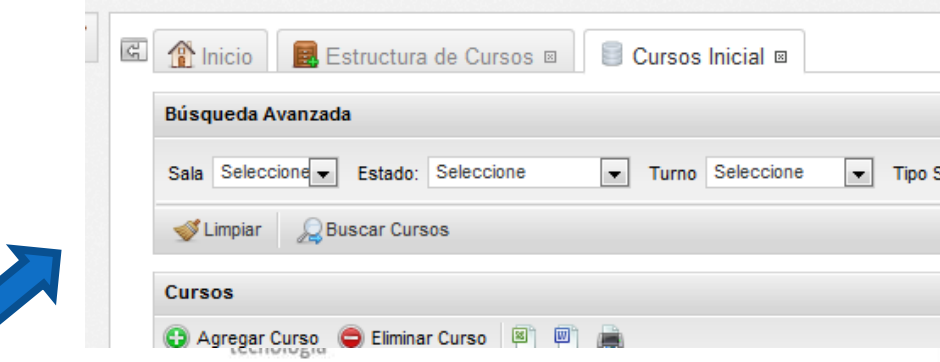

Al abrirlos, se muestran como pestañas en el centro de la pantalla. Se puede dejar abiertos varios módulos a la vez.

En la pestaña de un módulo abierto, al presionar el botón derecho del mouse, aparece la opción de **recargar** (actualizar la información) la pestaña, o de cerrarla.

Estructura de Cursos

Cerrar módulo

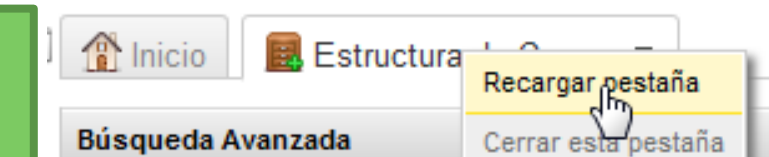

Los módulos también pueden cerrarse haciendo clic sobre la cruz a la derecha de la pestaña.

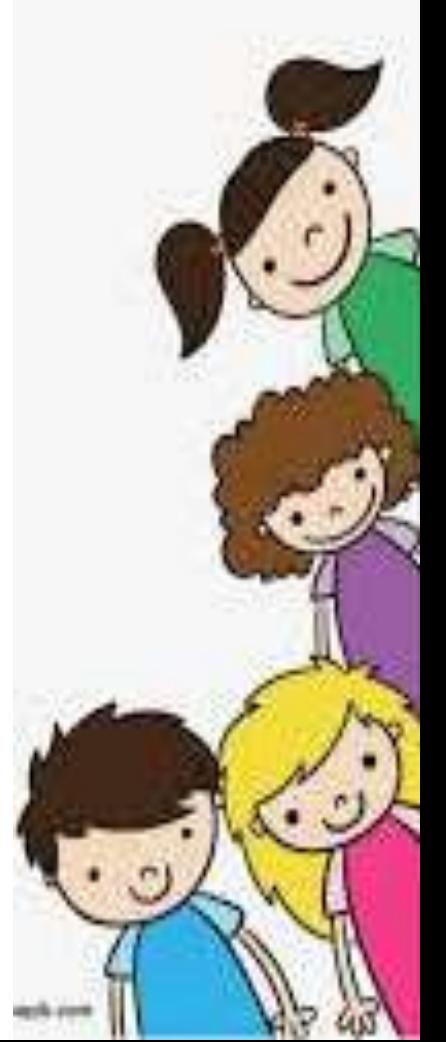

#### 2. Estructura de cursos

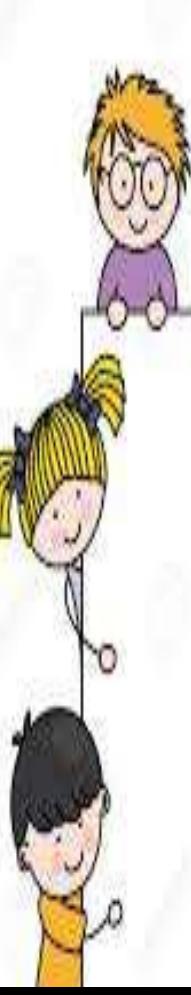

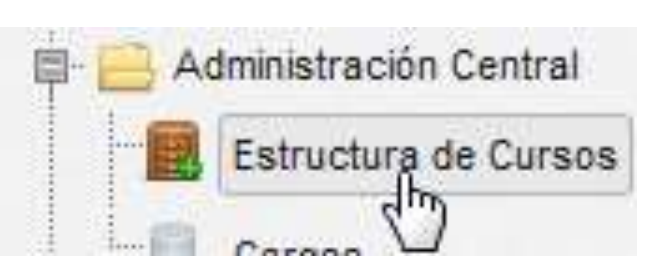

*Es imprescindible que haya coherencia entre la estructura que se presenta en los cuadernillos RA y Onda Inicial y la información administrativa de la escuela.*

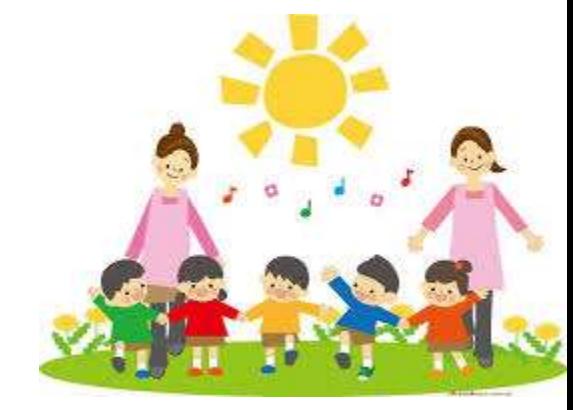

*El módulo "Estructura de cursos" muestra los cursos que por resolución administrativa cada escuela está habilitada a abrir.*

*Las secciones múltiples se cargarán con un renglón por año escolar dictado, en Tipo de Sección se informará Múltiple, y en el nombre de sección se usará el mismo nombre para identificar los distintos grados dictados en la sección.*

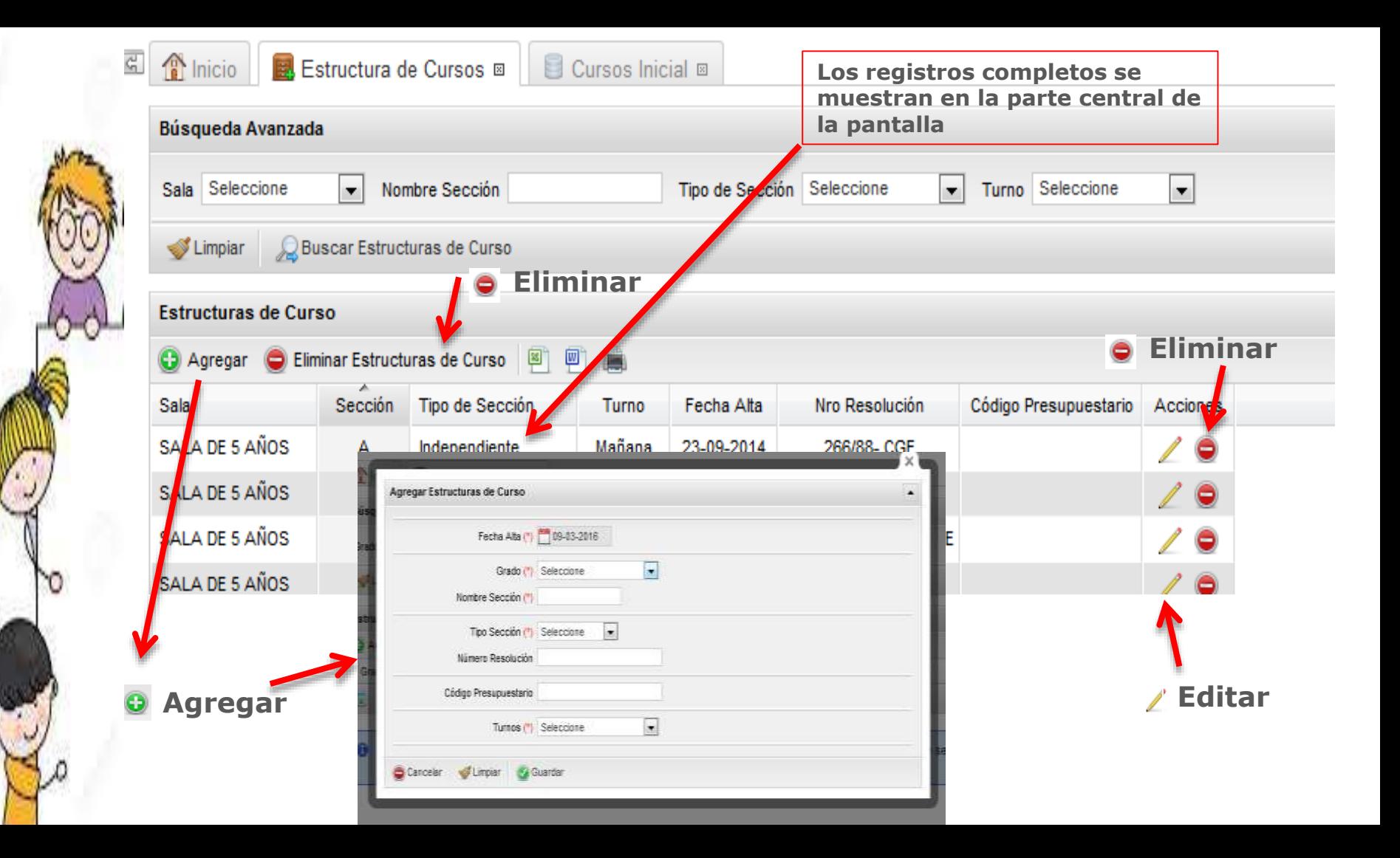

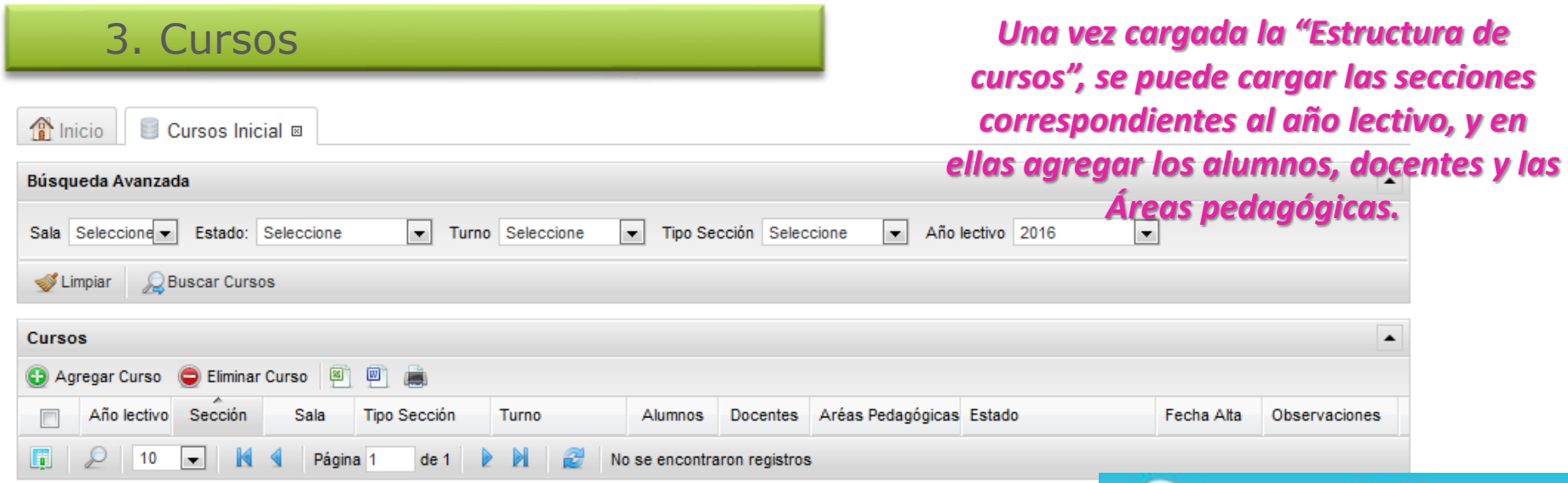

*La pestaña "Cursos Inicial" permite acceder a distintas subpantallas:*

*Alumnos: Desde aquí se puede agregar, ver y/o editar los alumnos*

*de un curso e imprimir los listados de estos. Docentes: ver, agregar y/o editar docentes de un curso. Áreas Pedagógicas: agregar o editar las áreas pedagógicas de un curso, mediante las que el sistema nos permitirá armar informes por alumno.*

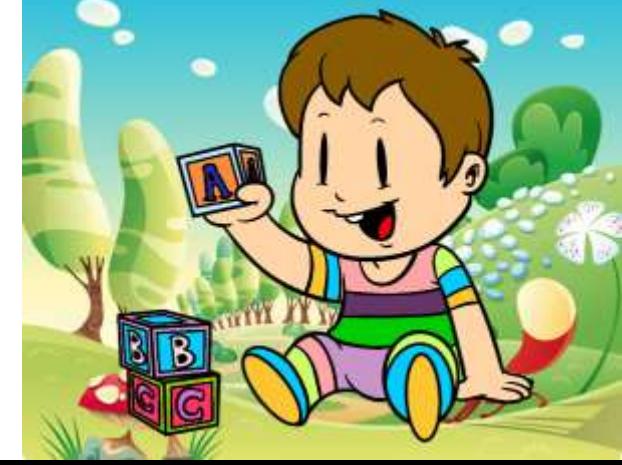

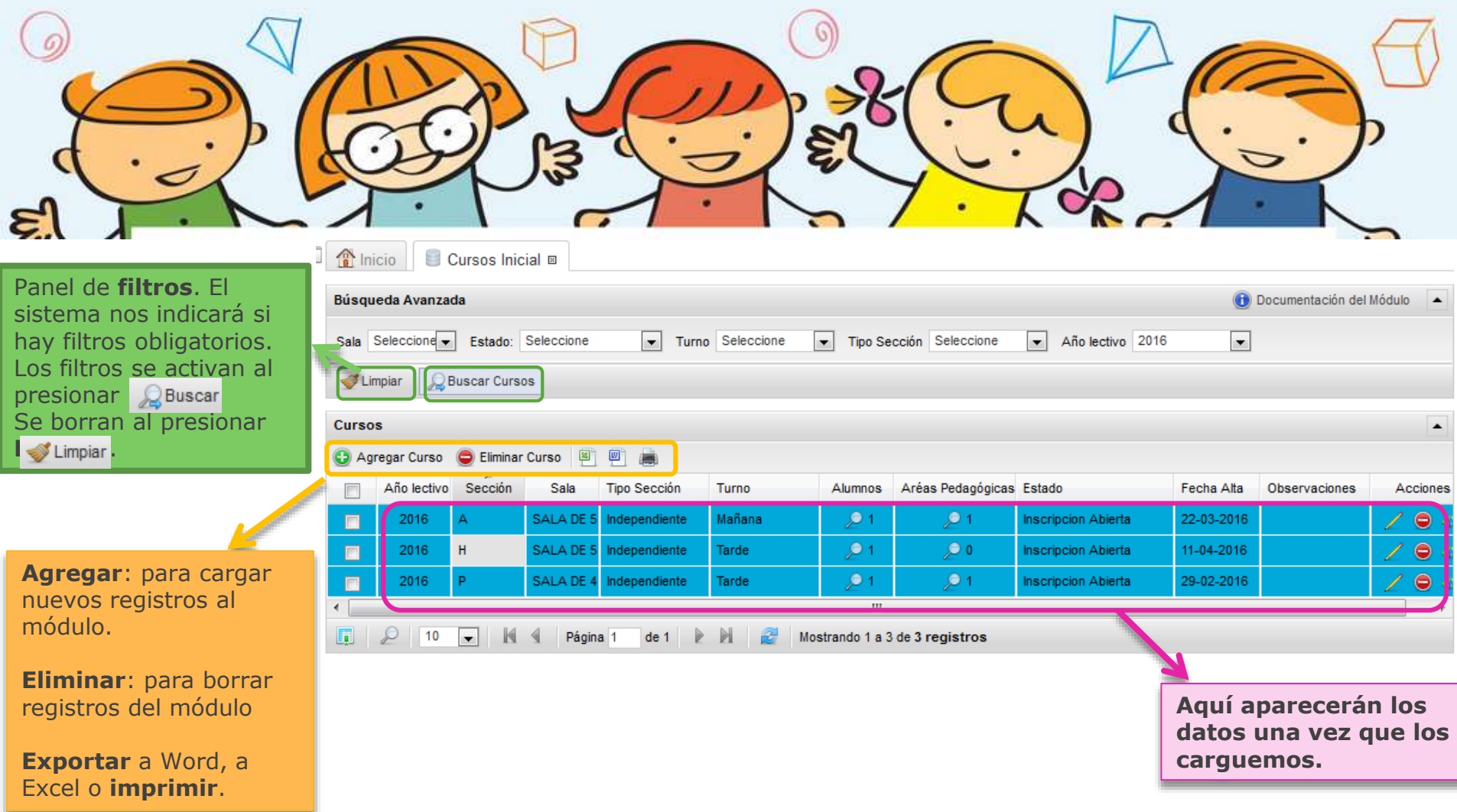

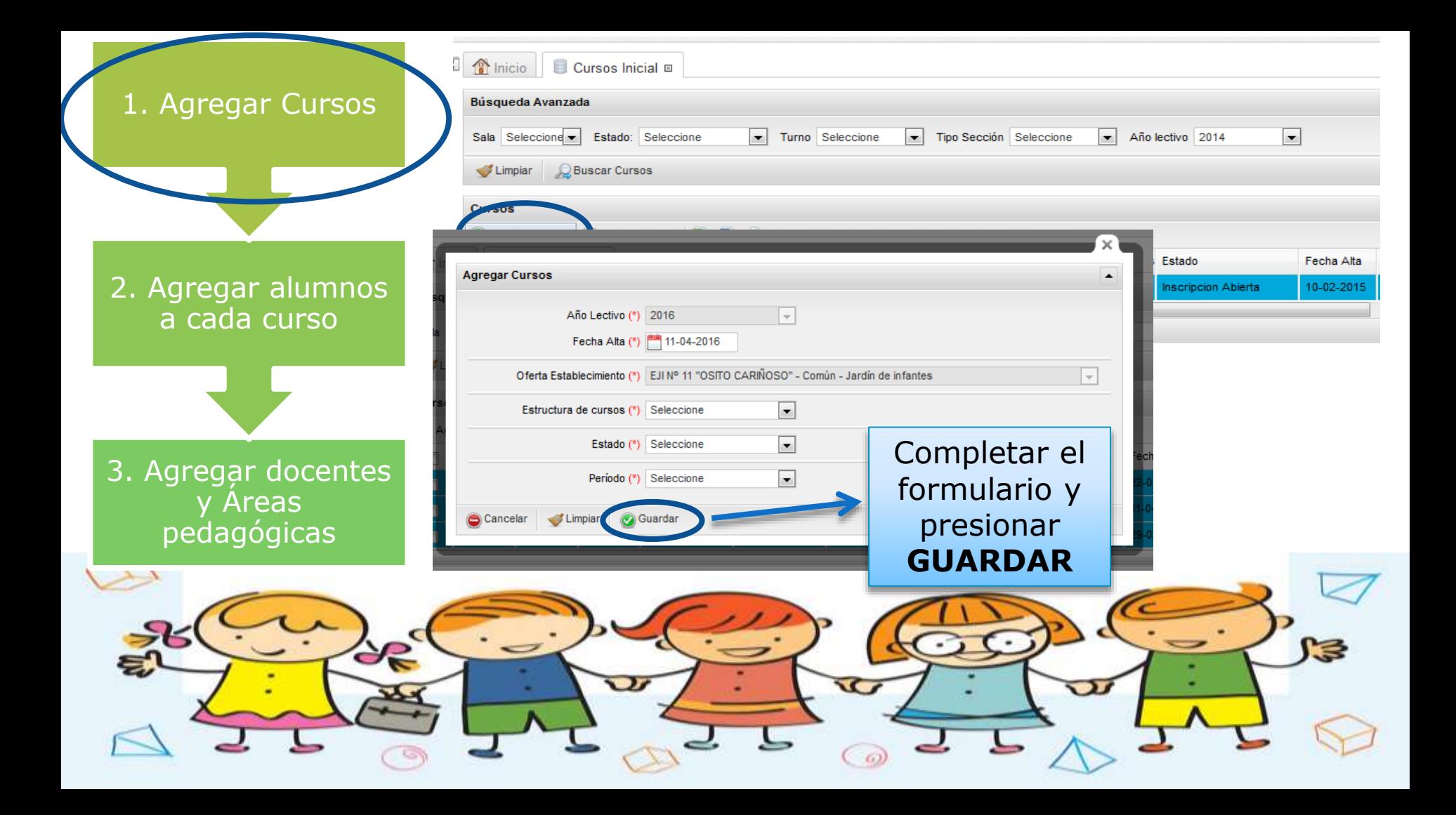

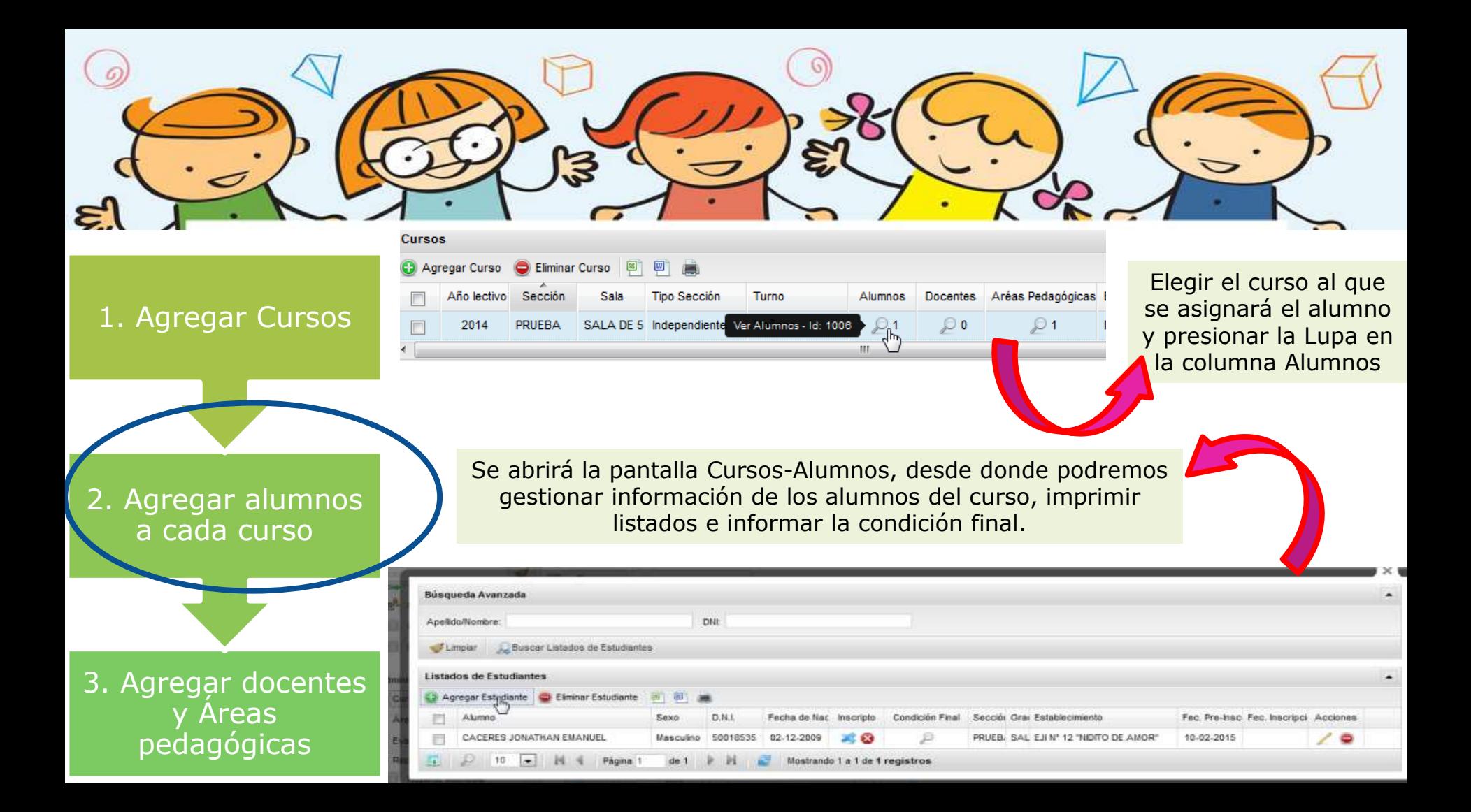

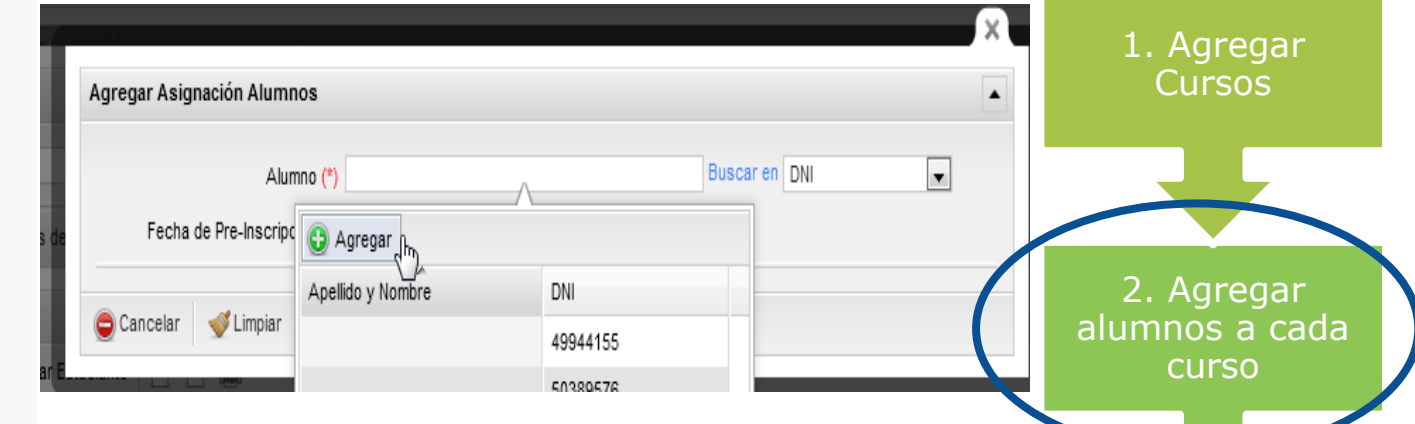

Pantalla Agregar estudiante: Permite elegir de la nómina de estudiantes ya cargados en el Sistema (buscando por nombre o por DNI, o bien agregar nuevos estudiantes aún no dados de alta en el Sistema.

3. Agregar docentes y Áreas pedagógicas

Al presionar AGREGAR, nos conduce a un LEGAJO digital, que debemos completar y luego presionar GUARDAR para que quede almacenado.

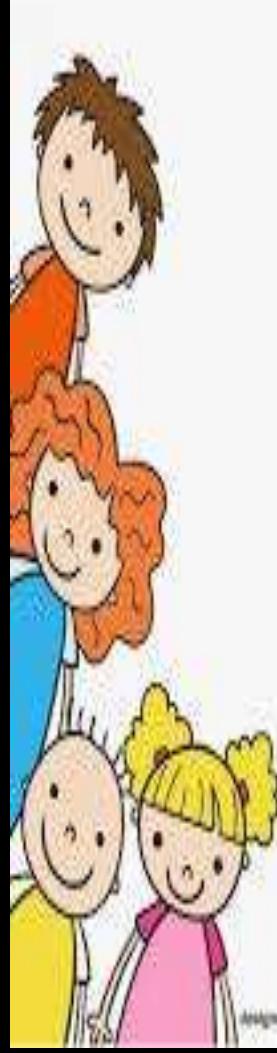

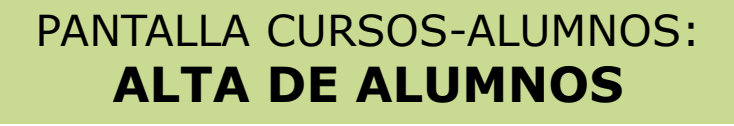

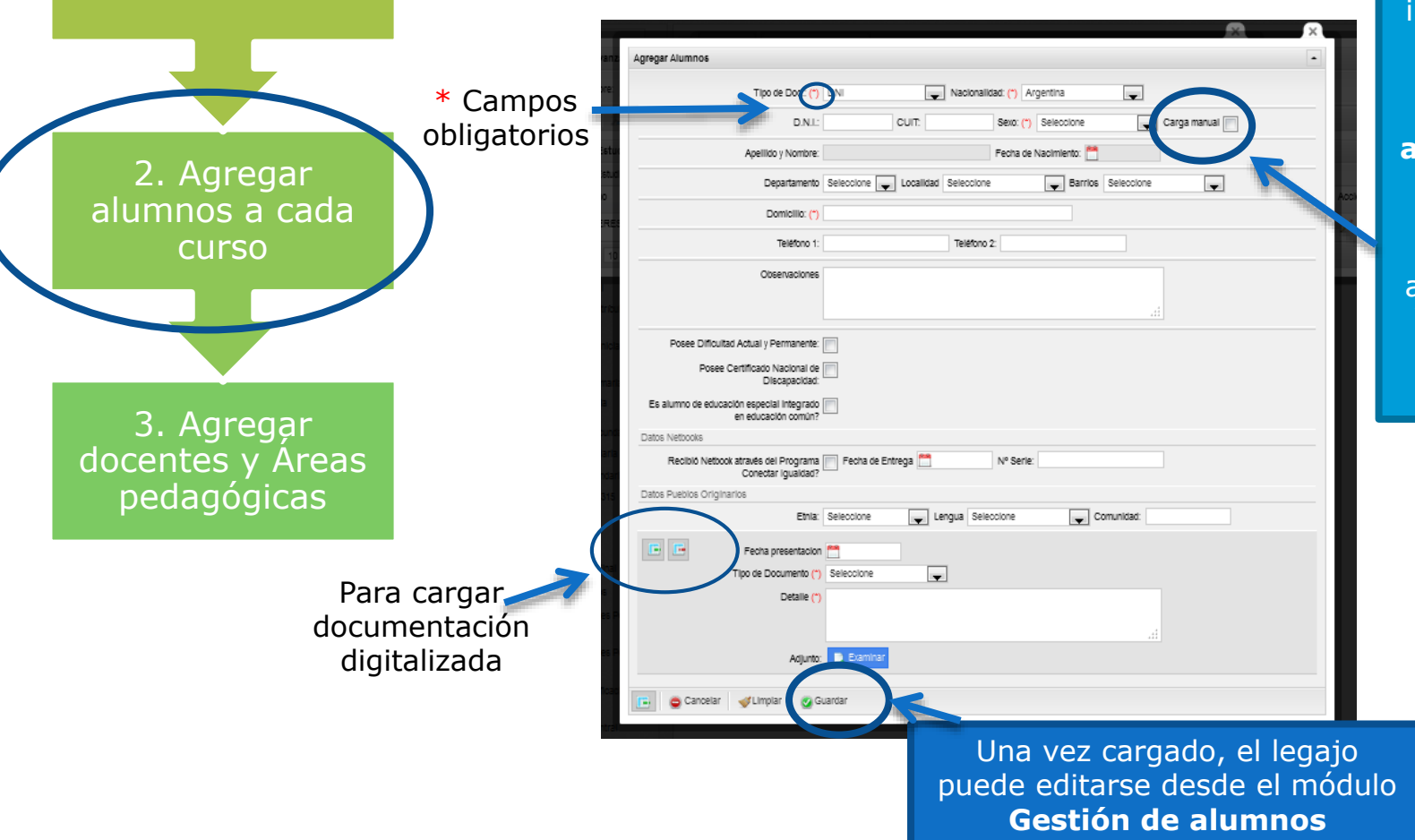

1. Agregar Cursos

la **base del registro civil** al ingresar el DNI del alumno. Si lo encuentra, se completarán **automáticamente** el nombre y la fecha de nacimiento. Si no aparecen, tildar en "Carga Manual" e ingresar manualmente.

El sistema busca en

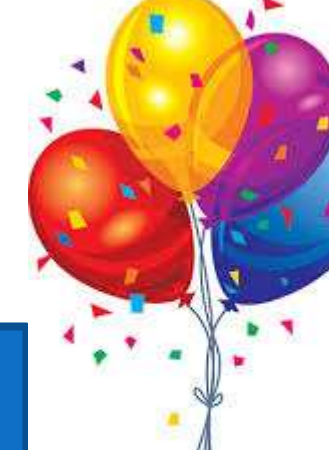

# **El sistema contempla dos estados de inscripción para los alumnos** Pre- inscripto

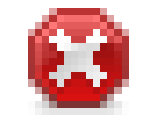

Un alumno puede estar preinscripto en varios establecimientos, pero no se le podrán cargar calificaciones ni inasistencias.

Si el alumno ya figura en otro establecimiento, saldrá un mensaje de error. La mesa técnica ayudará a resolver la situación.

Inscripción confirmada

Sexo

de 1

D.N.I.

Femenino 40213101

Fecha de Nati Inscripto

Mostrando 1 a 1 de 1 registros

16-05-1997

Condición Final Sección Gra Establecimiento

Un alumno sólo puede estar inscripto en un establecimiento en un mismo año. Con este estado sí se podrá cargar calificaciones e inasistencias.

SAL EJI Nº 11 "OSITO CARIÑOSO" 22-03-2016

Fec. Pre-Insc Fec. Inscripci Acciones

/ 0

El estado del alumno se modifica desde la columna **Estado,** en el panel principal de Cursos-Alumnos.

ZYGALZKI FATIMA DEL ROSARIO

Alumno

# **El sistema contempla distintos estados para los cursos**

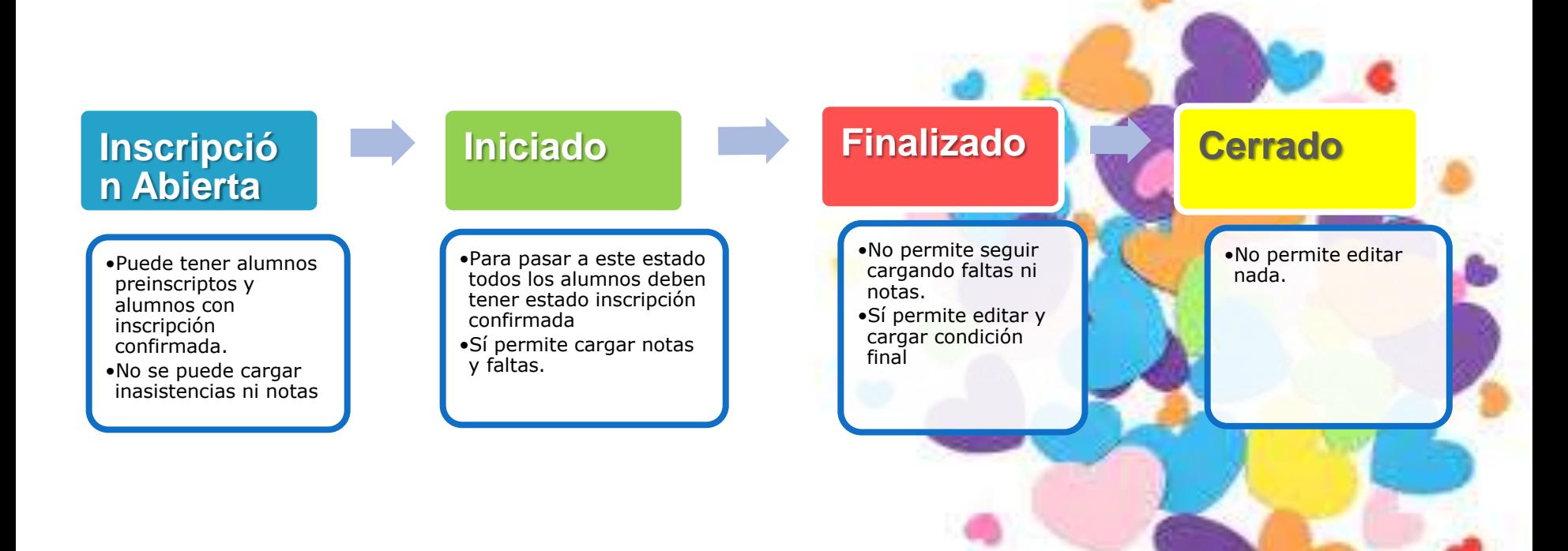

#### PANTALLA CURSOS-AREAS PEDAGOGICAS:

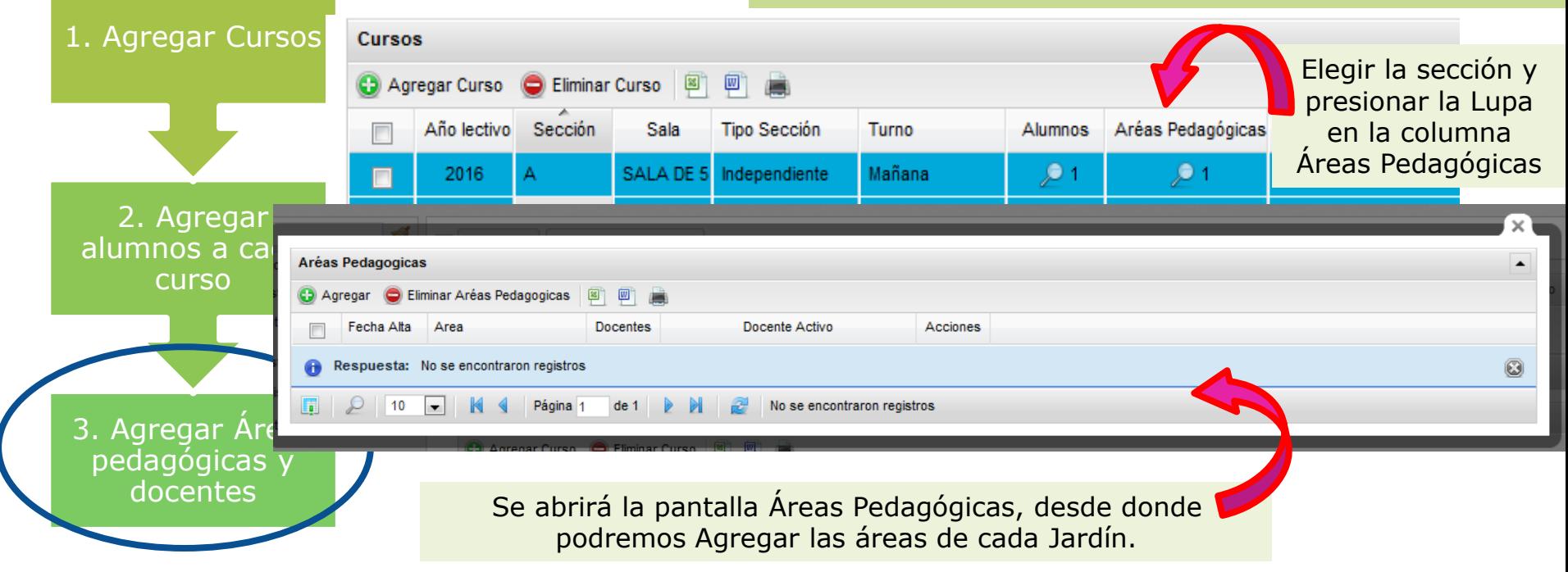

3

È.

### $\epsilon$ E.  $\breve{~}$ ξ, ٠

## PANTALLA CURSOS-AREAS PEDAGOGICAS:

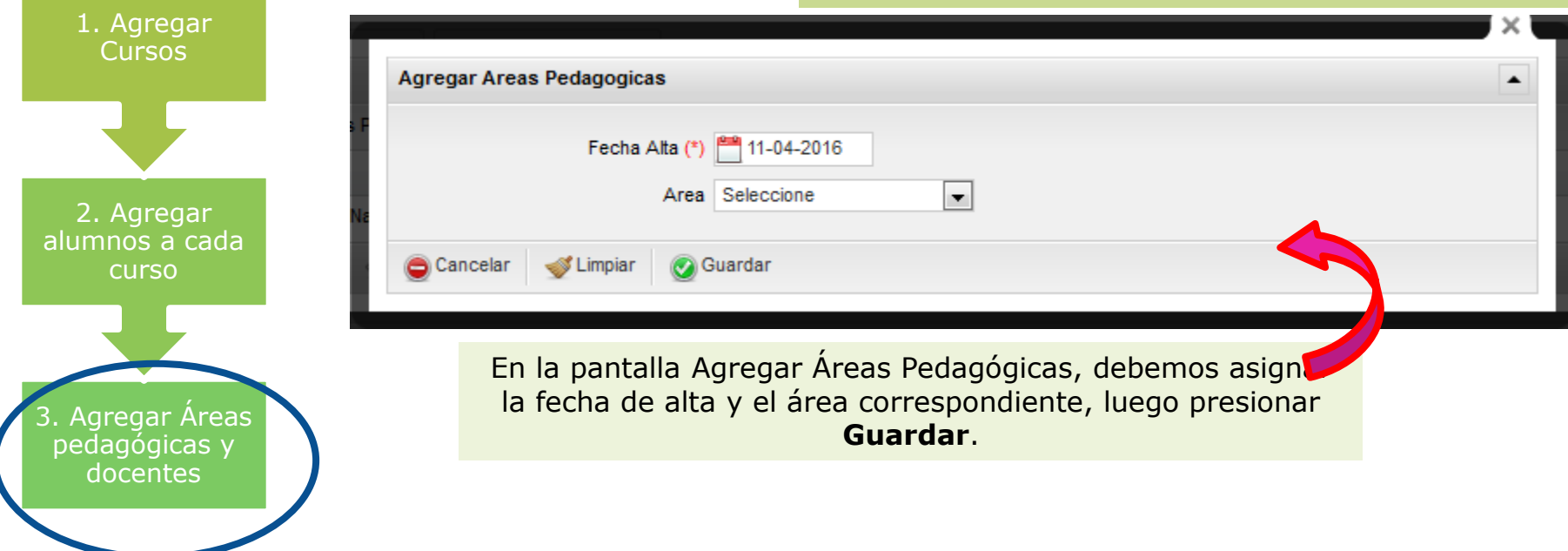

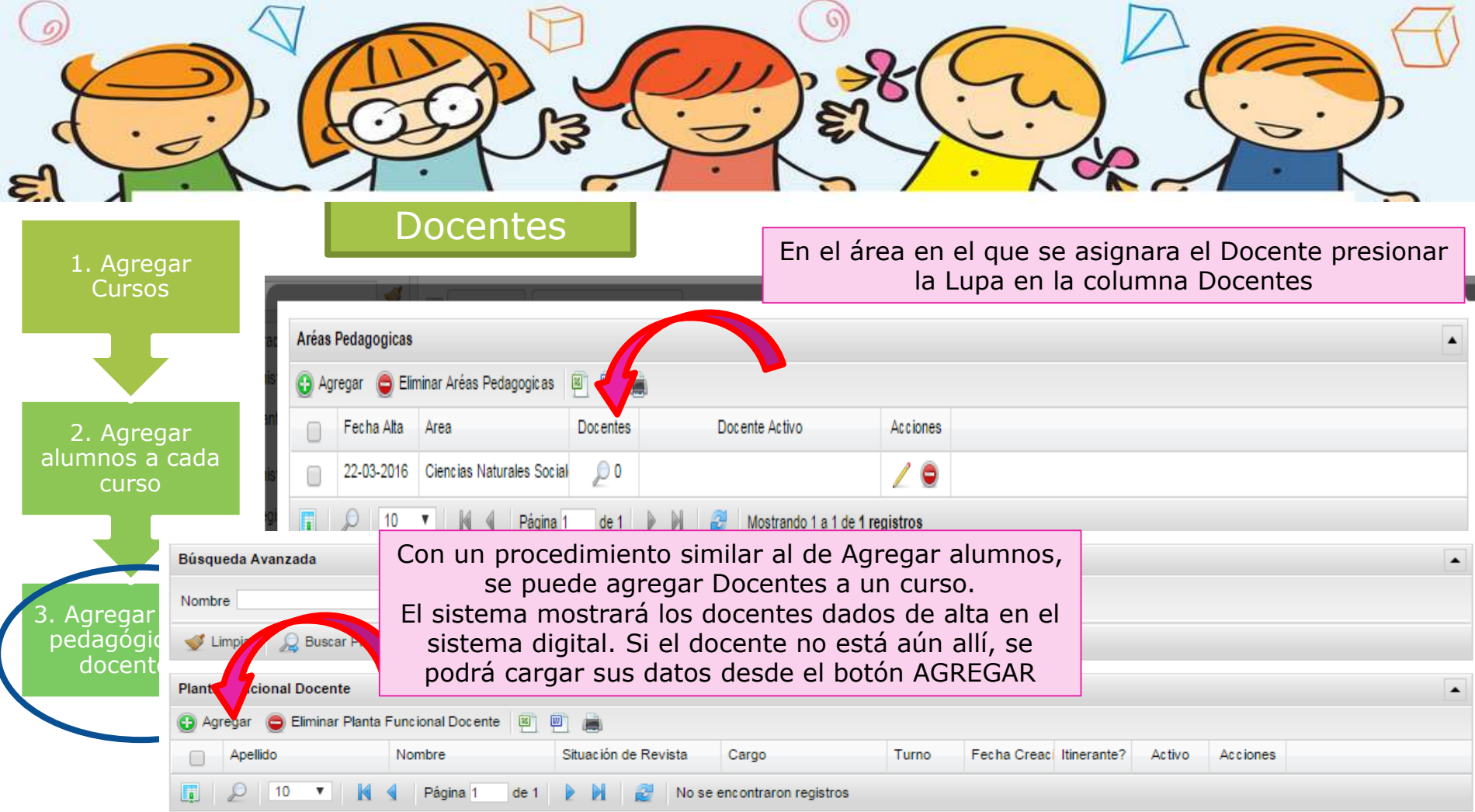

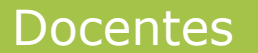

 $\epsilon$ 

ξ,

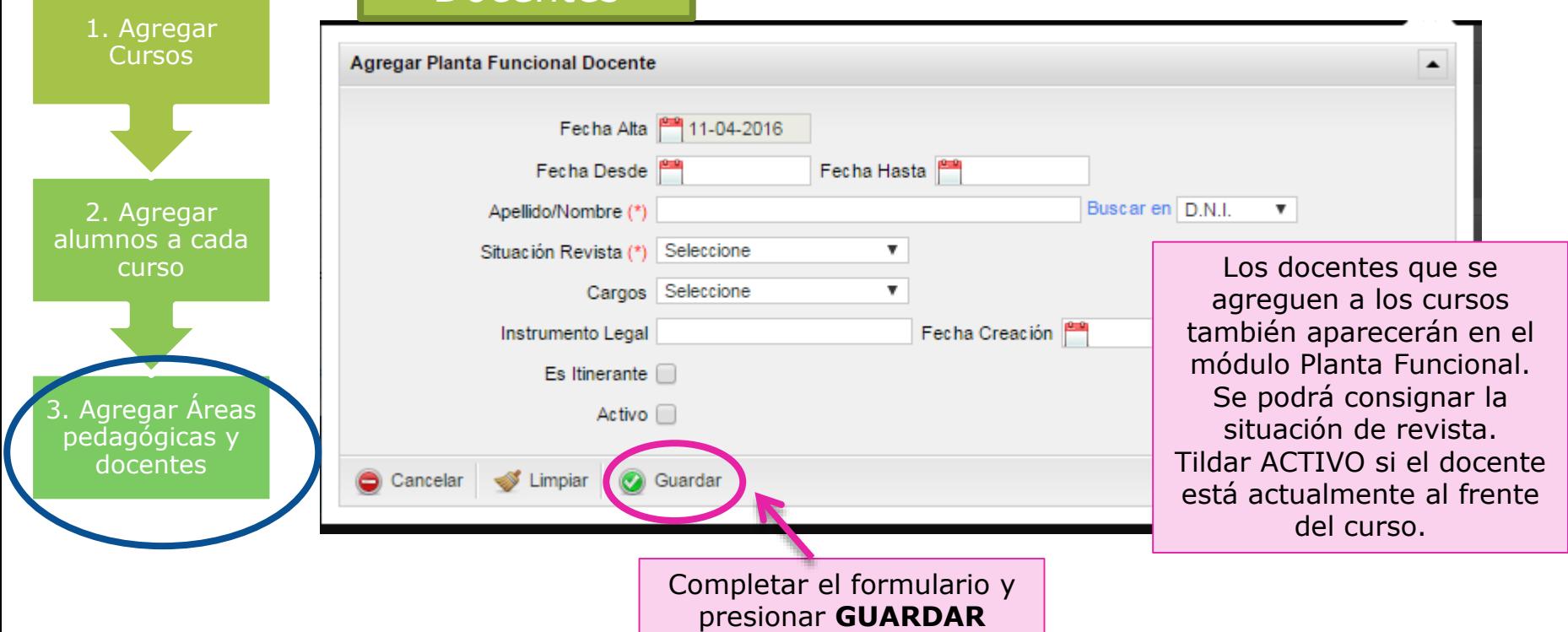

E,

٠

 $\triangleright$ 

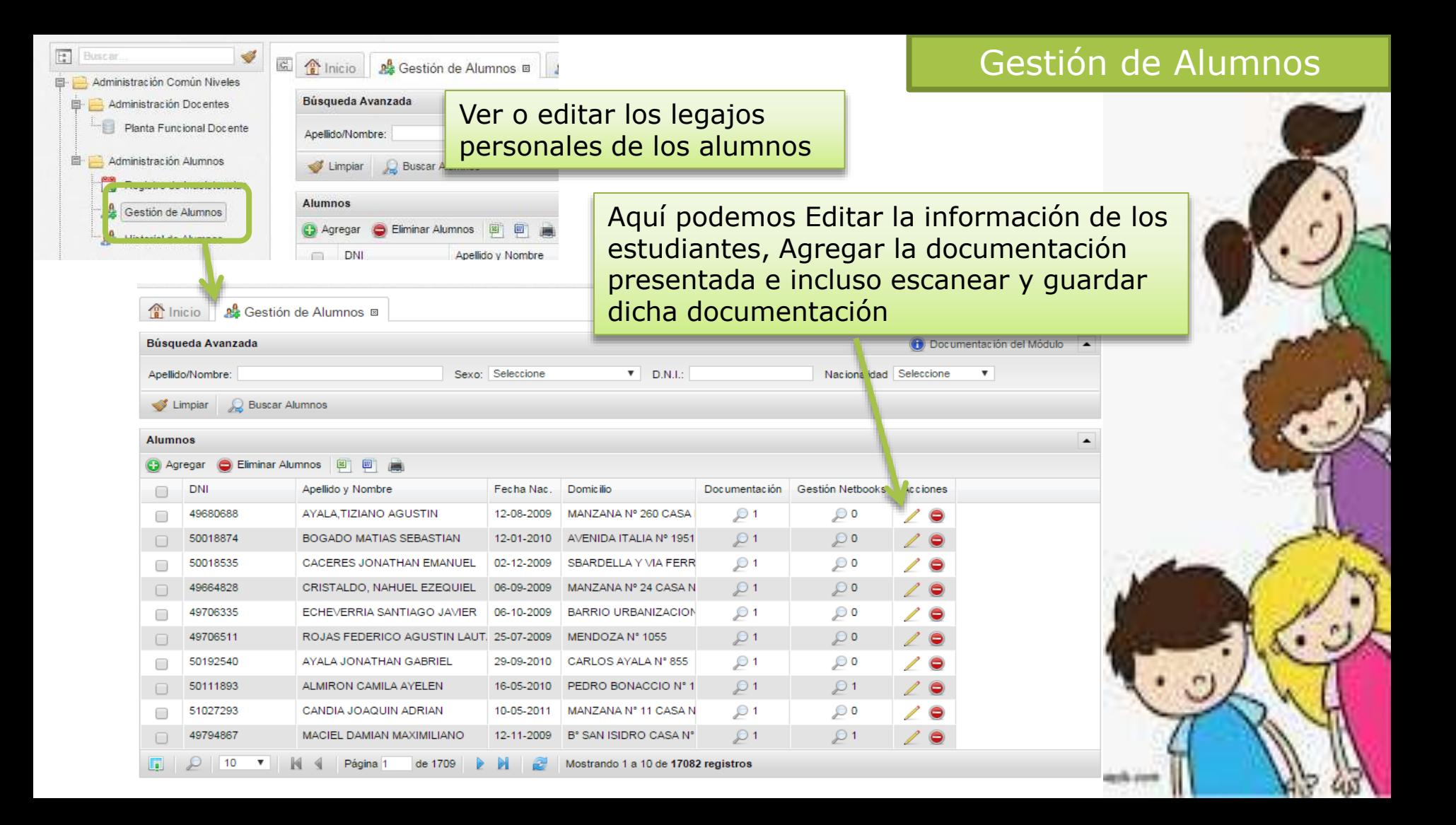

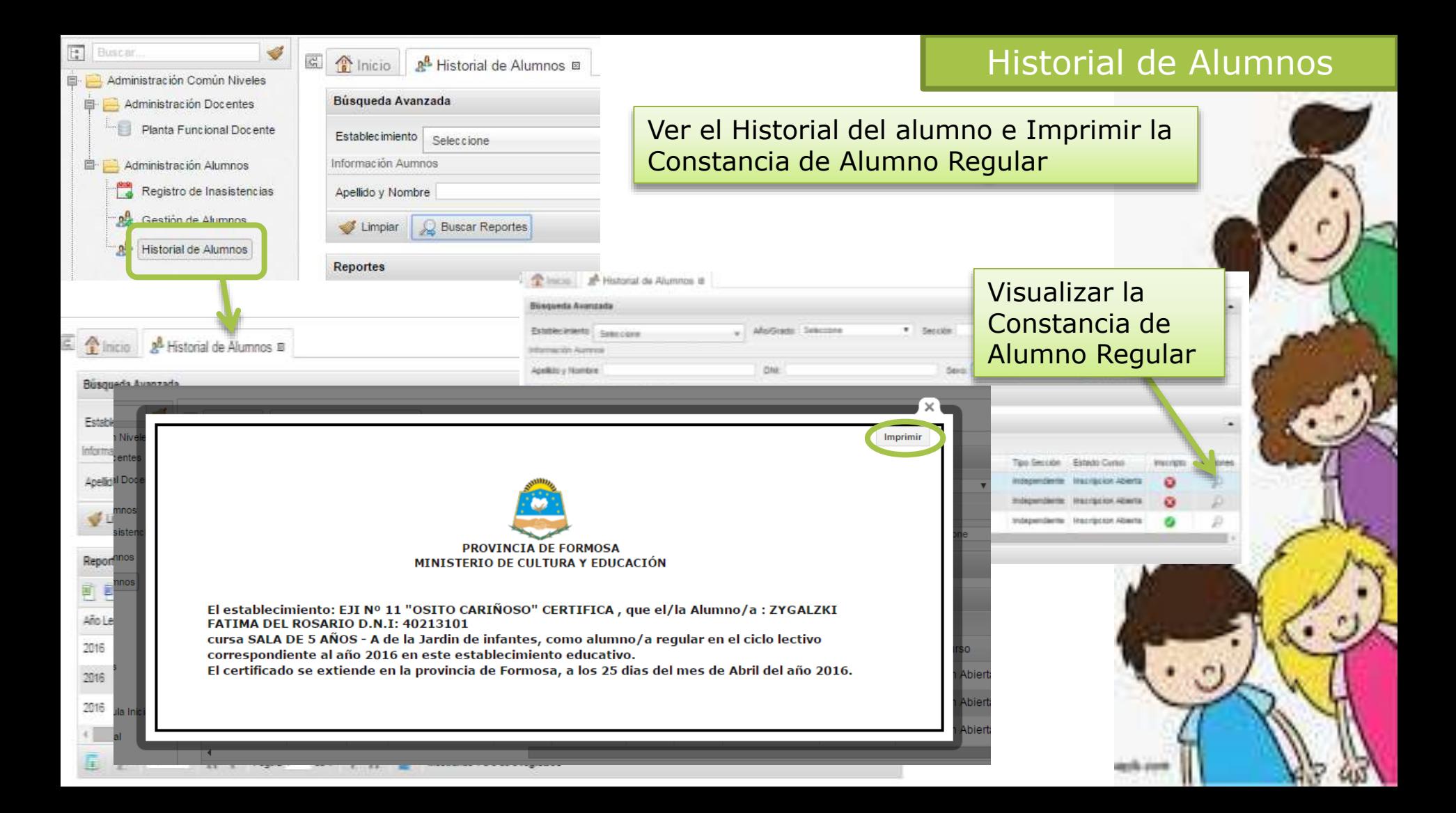

#### E.  $\triangleright$ <u>ទា</u> Registro de Inasistencias  $\boxed{12}$ ₫ Buscar **E** micio 日 二 Administración Común Niveles  $\int_{0}^{\infty}$  Inicio Registro de Inasistencias <sup>®</sup> Búsquedan Administración Docentes Lg. Seleccionar el Curso que desea cargar la Planta Funcional Docente Cursos: Inasistencia **O** Documentación del Módulo ▲ Búsqueda Avanzada 直 Administra  $\blacktriangleright$  Limpi Registro de Inasistencias Registro **PA Gesuo** Cursos: Seleccione  $\triangleright$   $\triangleright$   $\triangle$  ha desde  $\triangleright$ Fecha hasta Año lectivo 2016 Agrega **A** Historial de Registrar asis<br>de los a Vimpiaria e Buscar Registro de Inasistenç Administración Inic de los a Permite Agregar Inasistencia por día, curso y alumnoRegistro de Inasistencias 4 Agregar Inasistencias 2 Eliminar Registro de Inasistencias | 回 | 画 | 画 Respuesta: Realice una búsqueda para visualizar registros 0

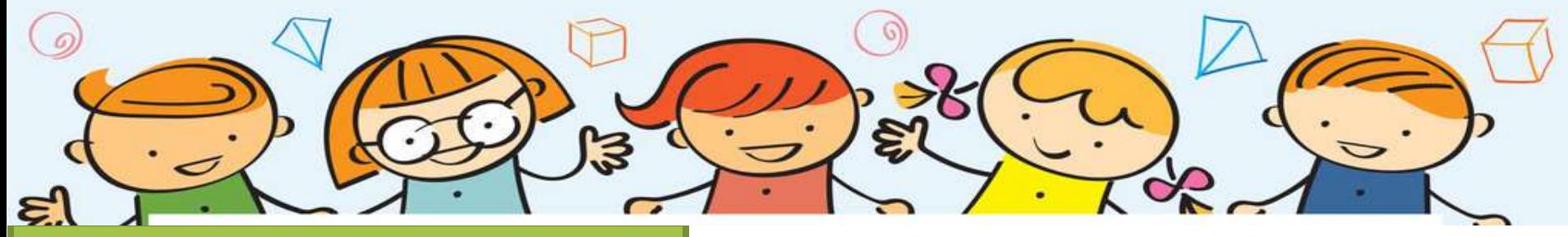

### Registro de Inasistencias

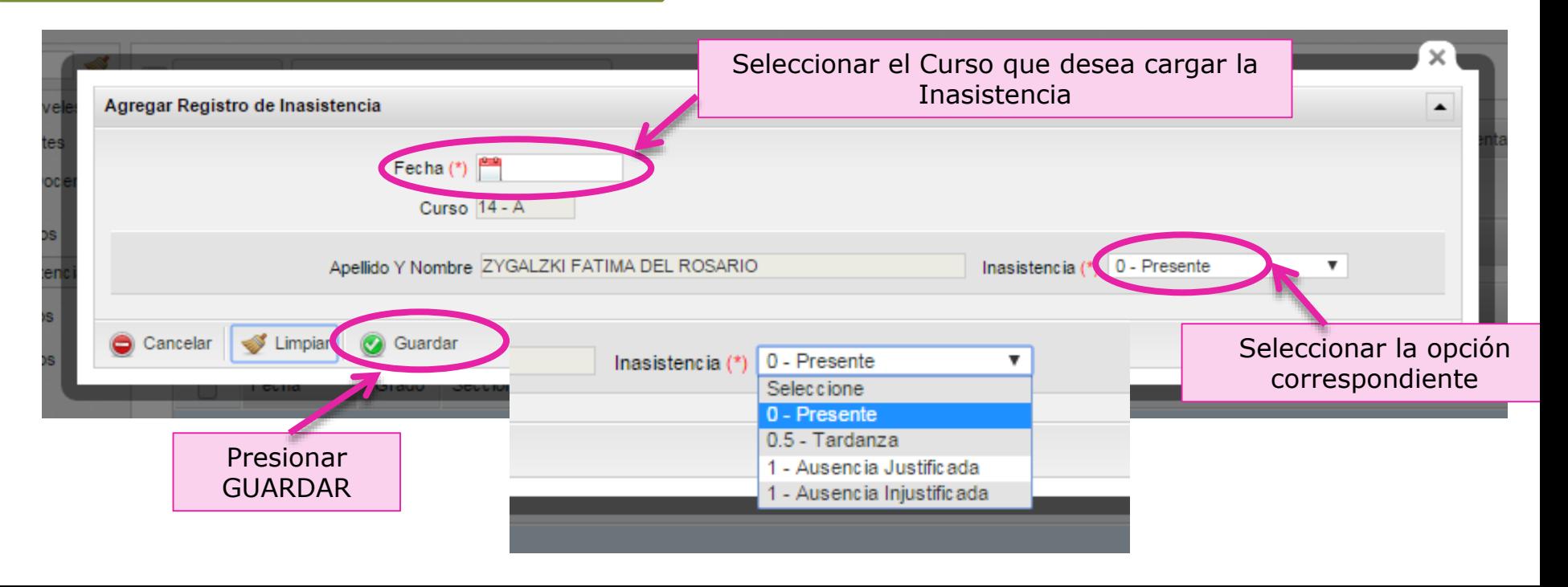

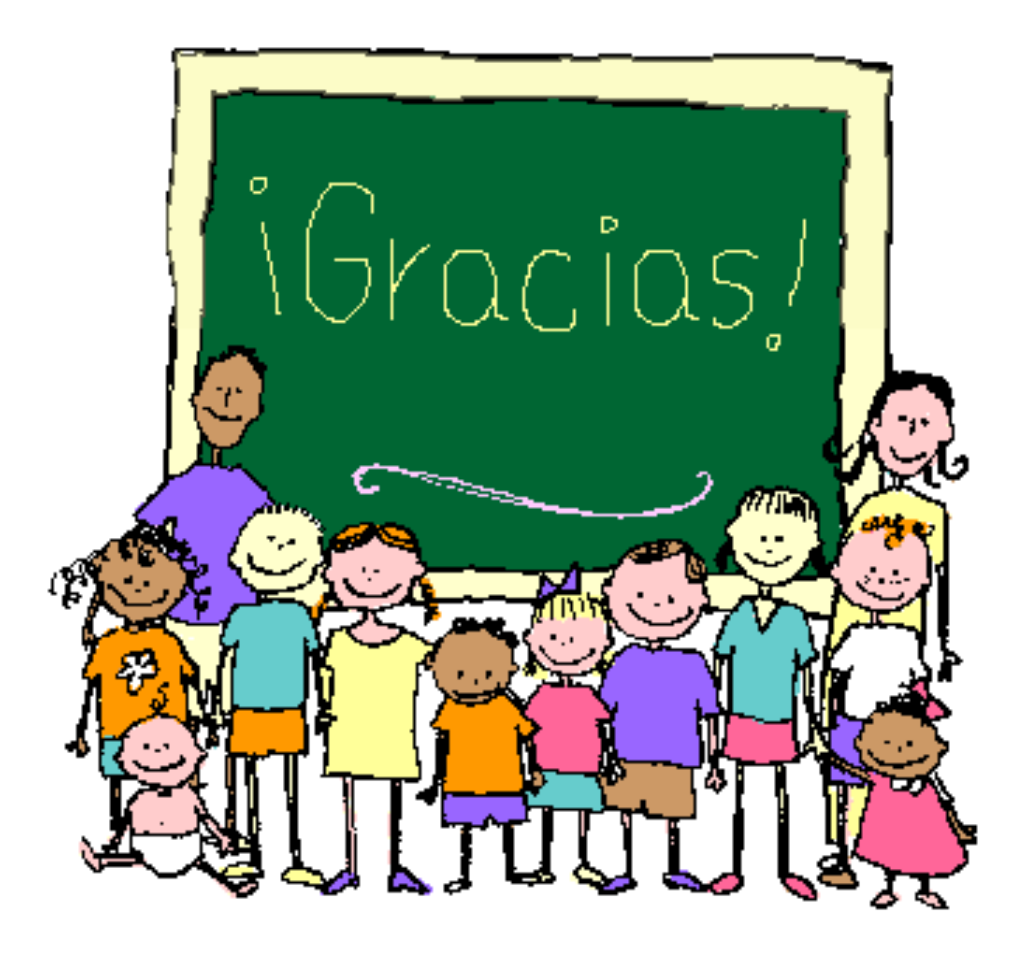

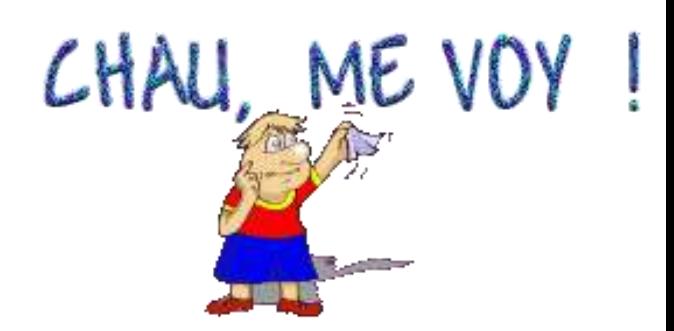